1 - Clique no menu Ferramentas e em seguida clique em Contas.

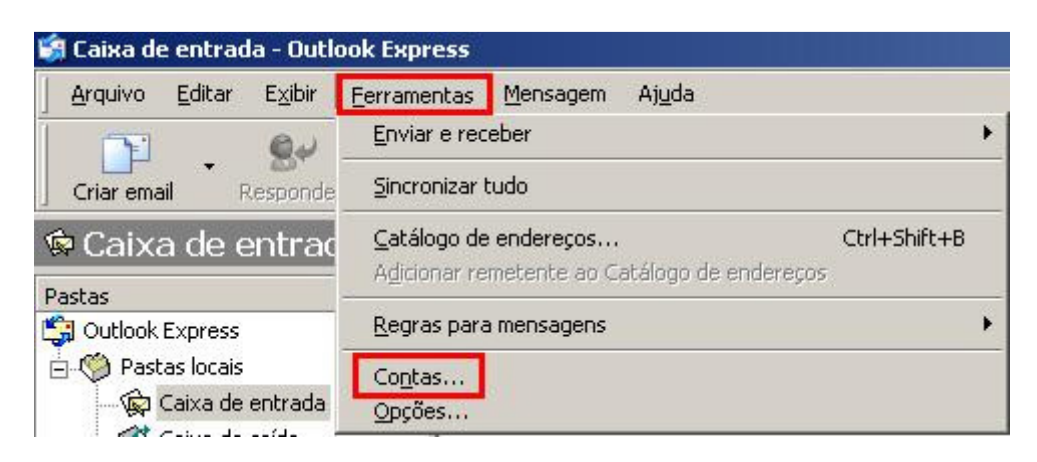

## 2 - Clique em Adicionar e em E-mail.

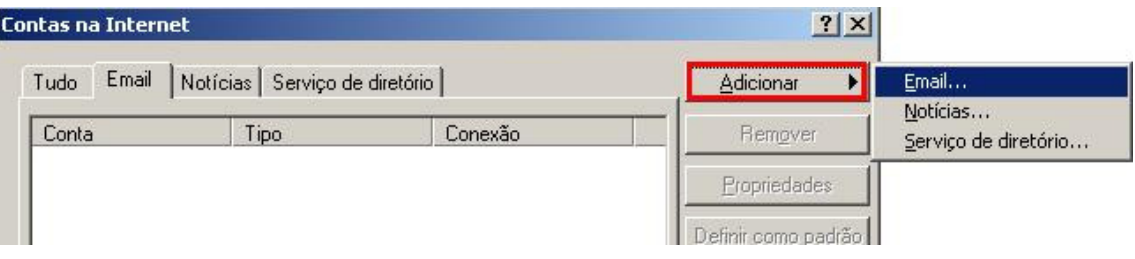

3- Digite um nome para exibição e clique em Avançar.

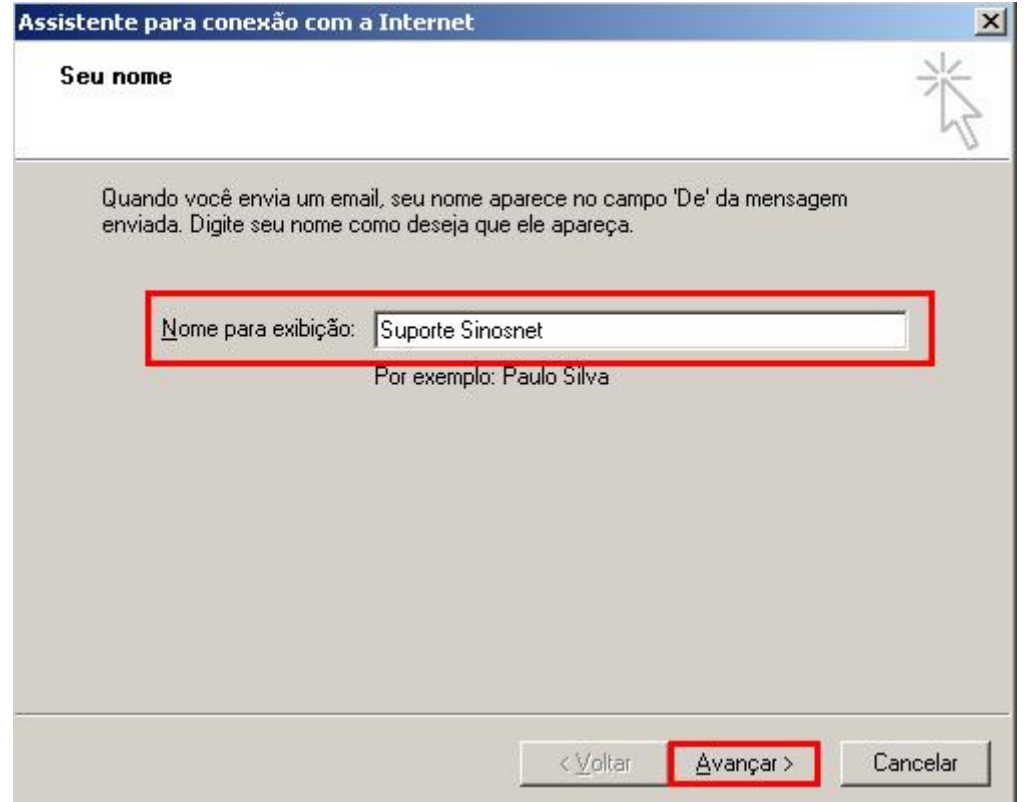

4 - Digite seu e-mail e clique em Avançar.

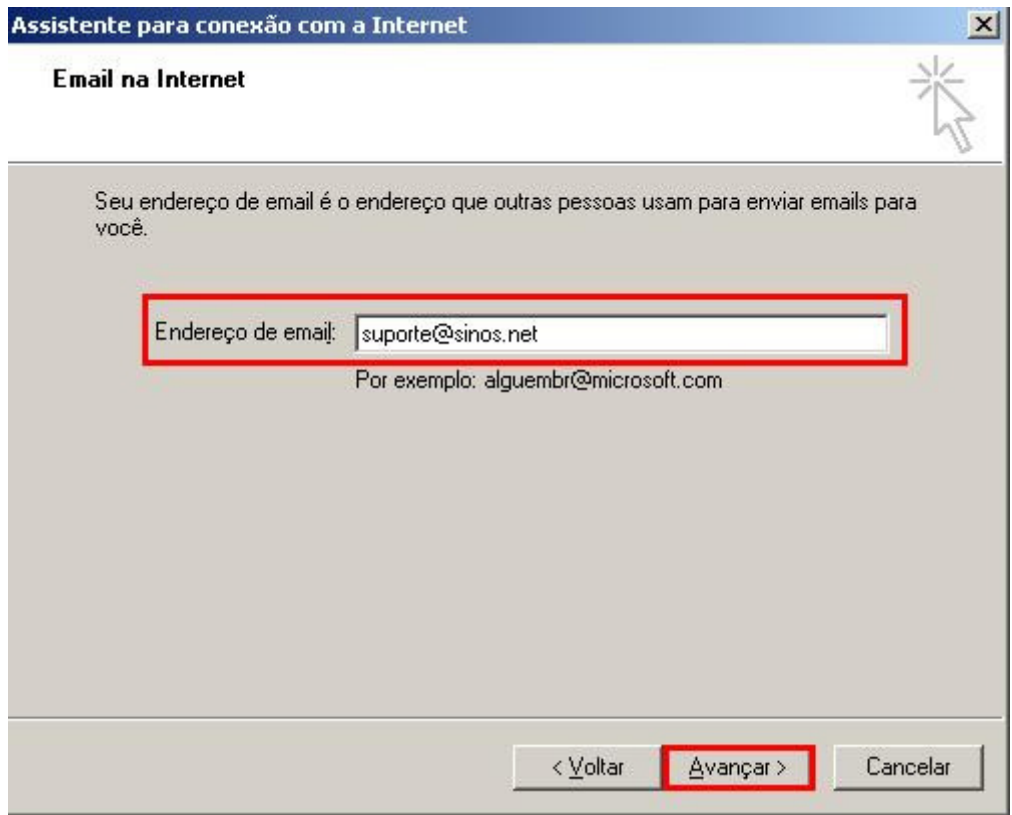

5 - Digite os servidores de Entrada e de Saída de e-mails e clique em Avançar.

## Para emails @sinos.net

Servidor de entrada: pop.sinos.net Servidor de saída: smtp.sinos.net

## Para emails corporativos

Servidor de entrada: pop.seudominio.com.br Servidor de saída: smtp.seudominio.com.br

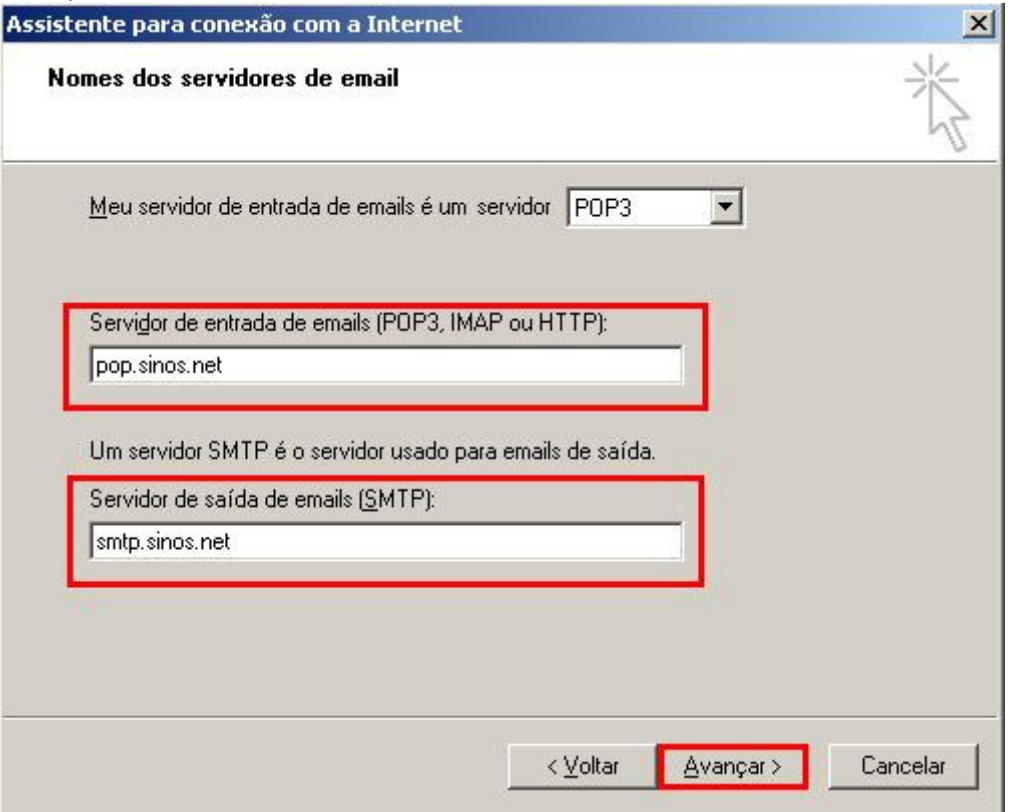

6 - Digite seu Usuário e Senha e clique em Avançar.

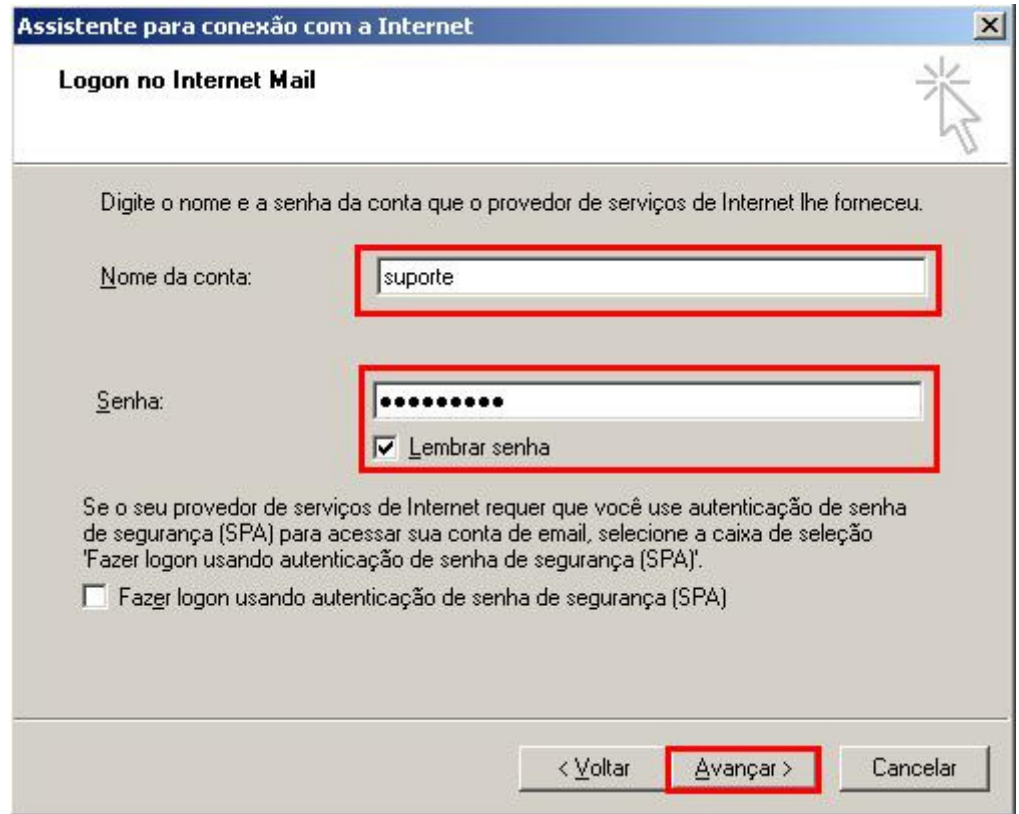

## 7 - Clique em Concluir.

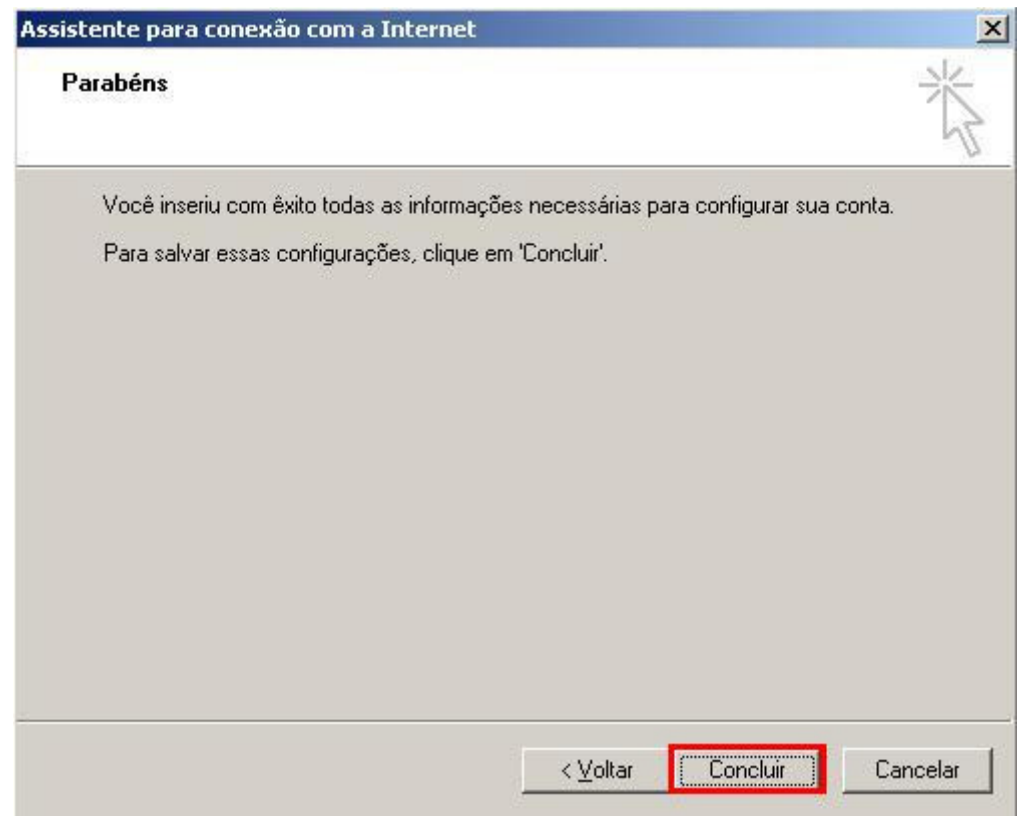

8 – Selecione a conta de e-mail que foi criada e clique em Propriedades.

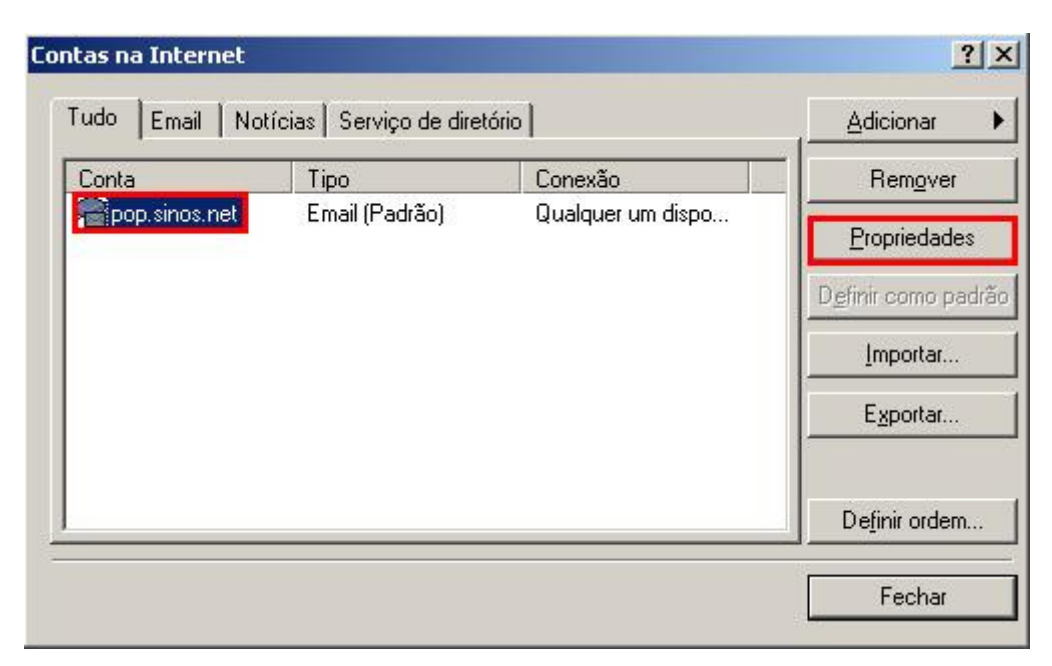

9 - Clique na guia Servidores e marque a opção Meu servidor requer autenticação e clique em Aplicar.

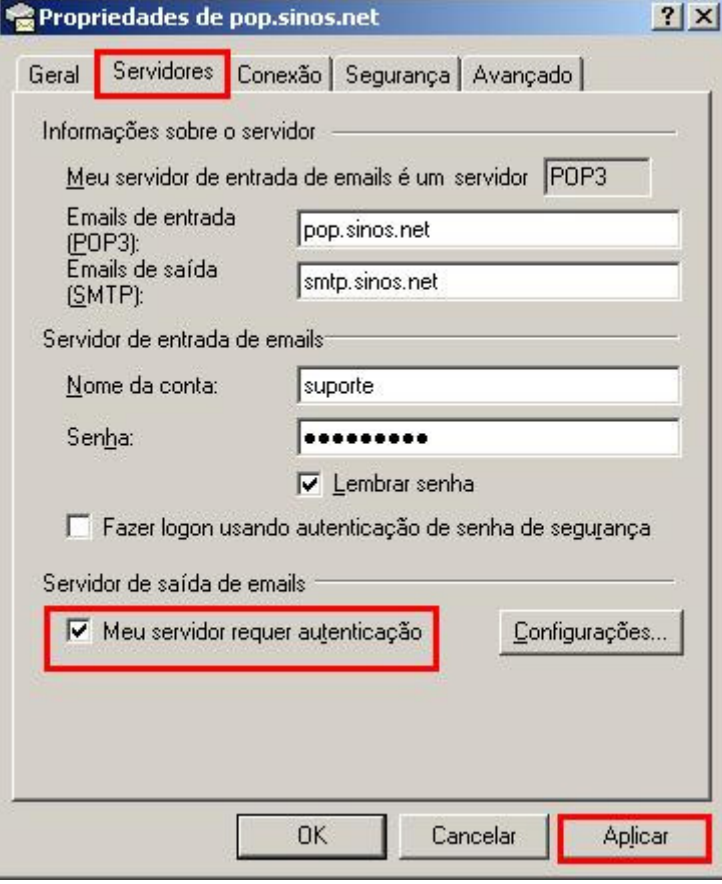

10 - Clique na guia Avançado e em Servidor de saída(SMTP), digite 587 e clique em Aplicar.

Caso queira deixar uma cópia dos e-mails no webmail, marque a opção Deixar uma cópia das mensagens no servidor e clique em OK.

Caso o e-mail for configurado como IMAP, a porta de entrada é 143.

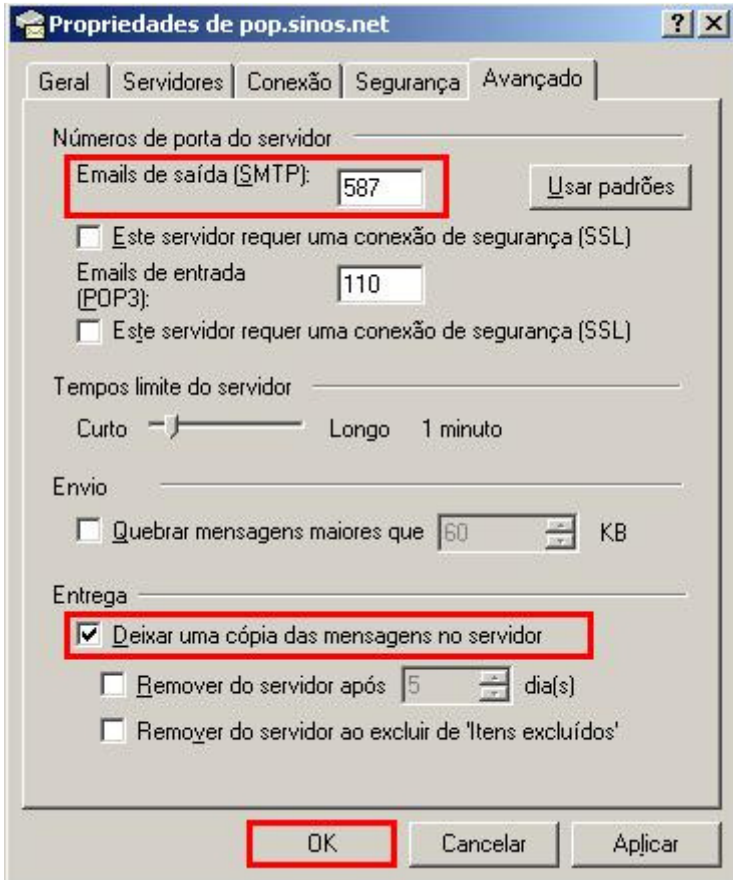

11 – A configuração da conta de e-mail foi concluída, agora basta clicar em Fechar.

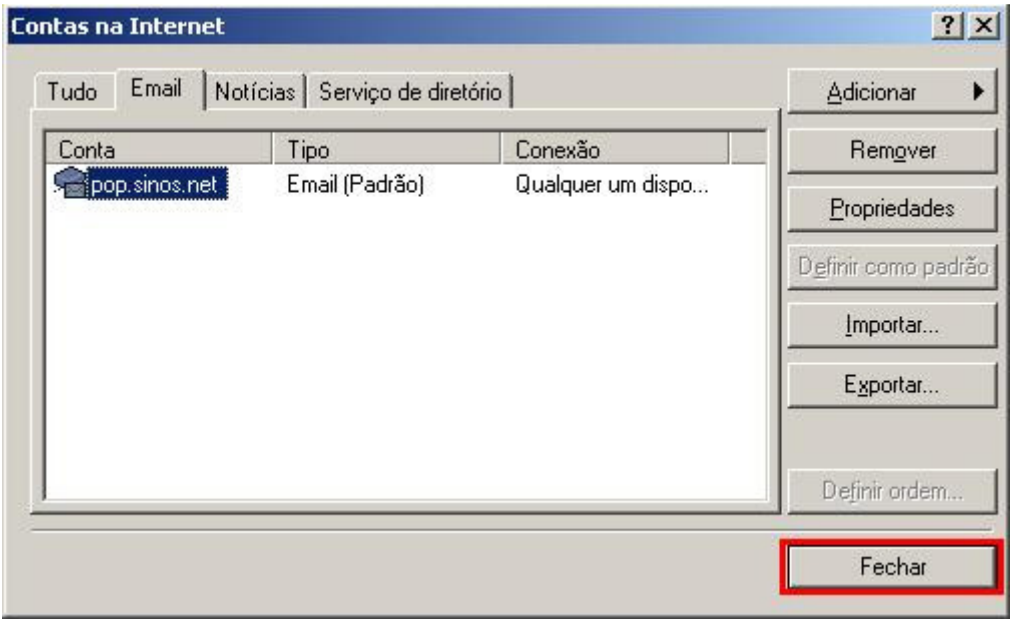

Pronto, sua conta de e-mail foi configurada com sucesso.